## **How do I check my similarity score?**

Last Modified on 11/14/2024 7:24 am MST

## **In Canvas**

First, start by titling your assignment DRAFT, this should be the file name. Next, you will go to the assignment and click on the Submit Assignment button. You should be brought to the page below. After uploading your DRAFT file click Submit Assignment.

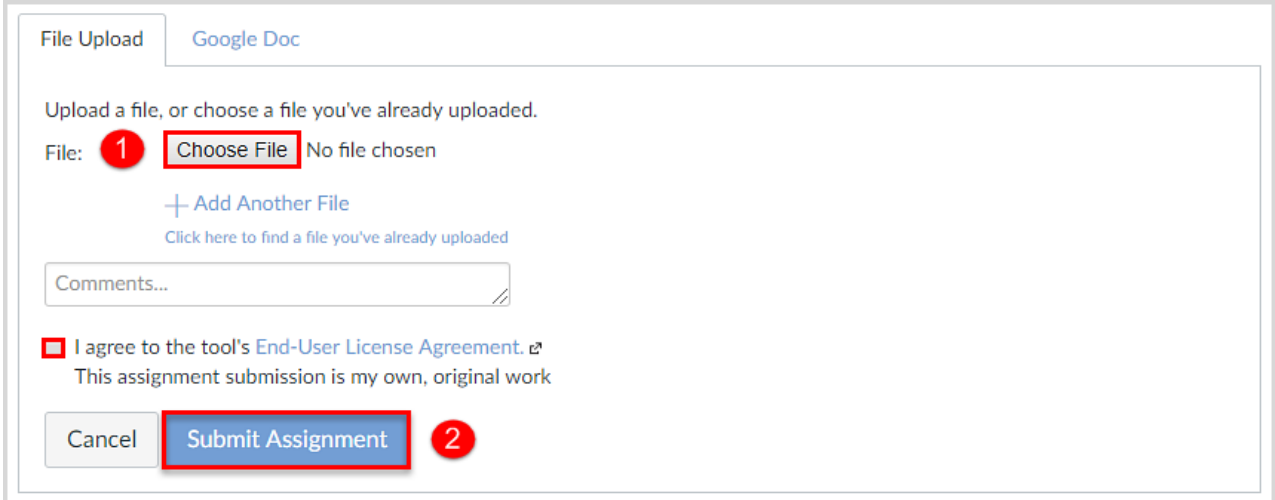

After your file has been submitted you will want to click on Submission Details:

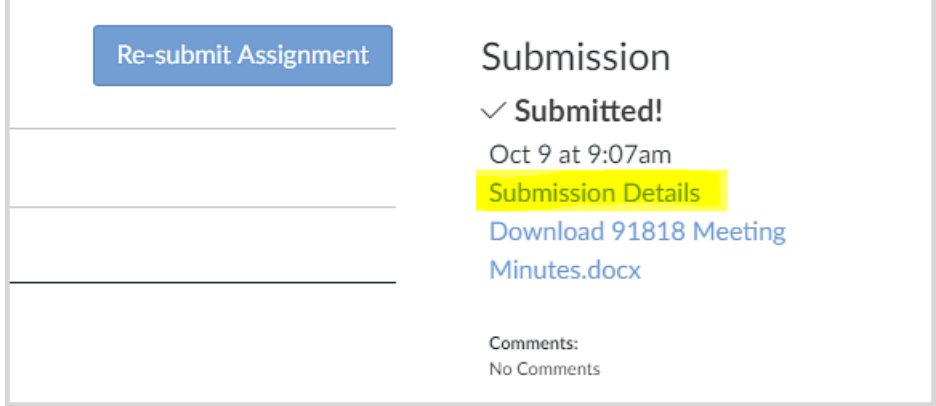

To view your Similarity Report, click on the similarity percentage (in the example, the score for plagiarism is **75.79%** ).

## **Submission Details**

Chinese Philosophers (AI and Plagiarism Results) Test Student submitted Mar 19 at 9:16pm

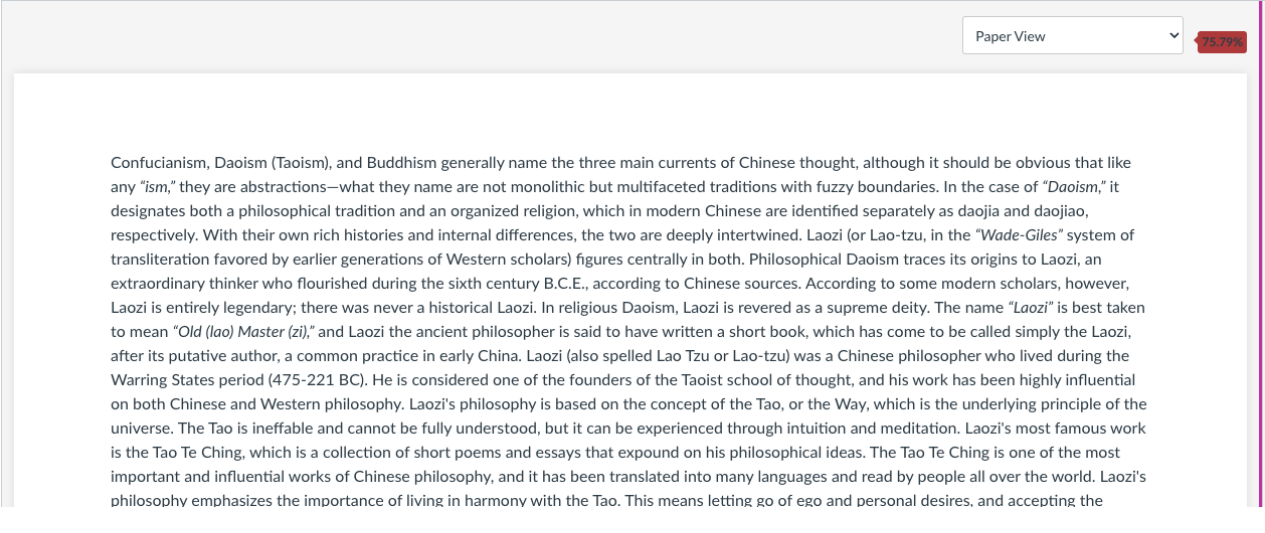

If the similarity report is still generating, you will notice a 'pending clock' alongside that submission. This clock will disappear once the similarity report has fully generated.

The similarity report will open in a new tab. Learn more about interpreting the similarity report and results [here](https://help.copyleaks.com/hc/en-us/articles/23768936520845) .

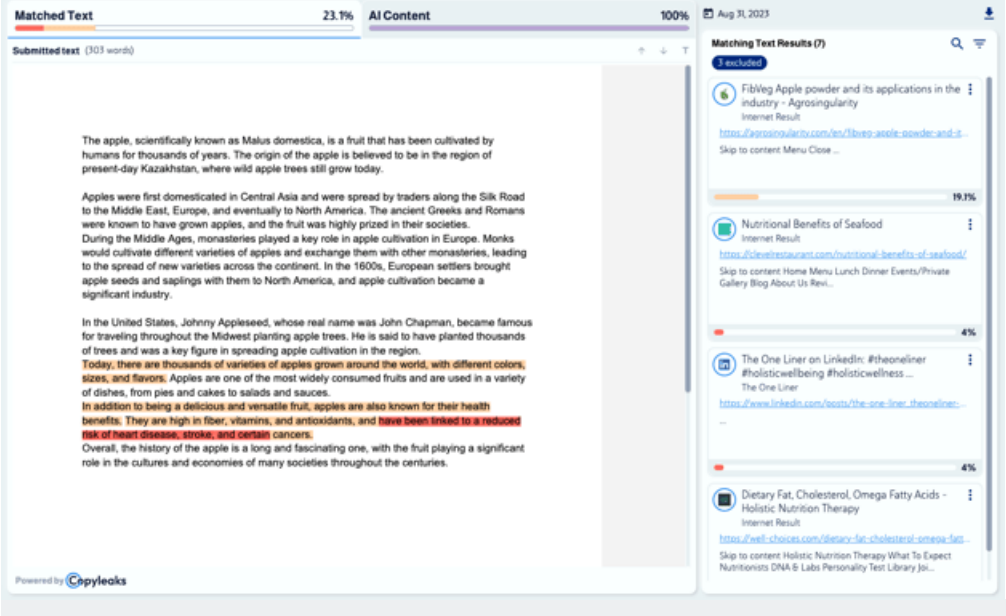

For additional information about avoiding plagiarism please check out theCSU Global [Writing](https://csuglobal.libguides.com/avoiding_plagiarism) Center.

You should review your similarity score and ensure it is in an acceptable range before submitting for grading.

When you are ready to submit your assignment for grading remove DRAFT from the file title change it to FINAL. Submit the assignment again. This will let your instructor know you are ready to have your assignment graded.